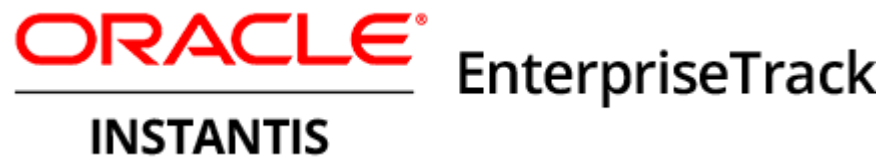

# **EnterpriseTrack Reporting Data Model Configuration Guide 16 R1**

June 2016

# **Contents**

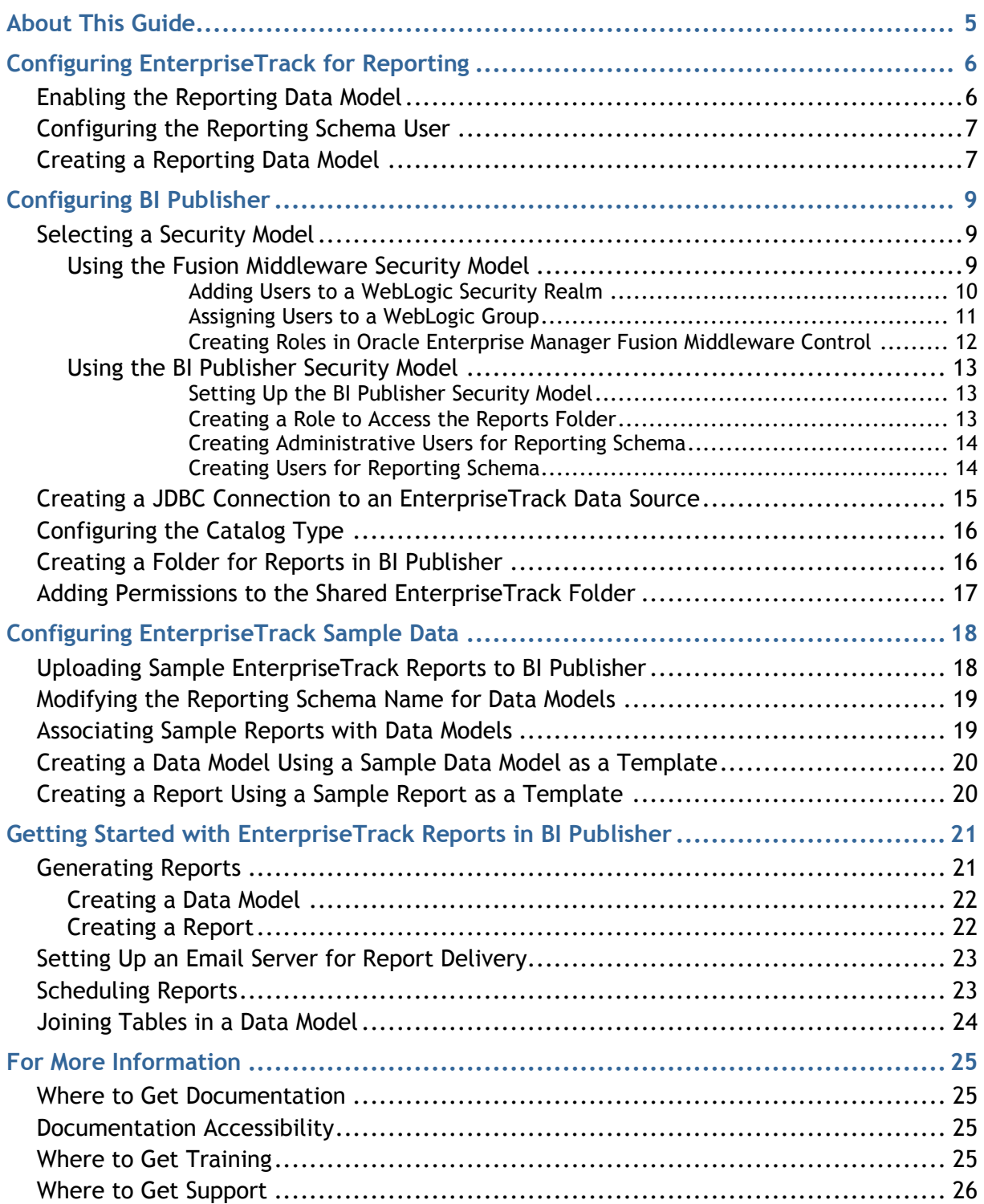

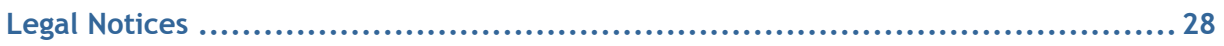

# <span id="page-4-0"></span>**About This Guide**

# **Scope**

This guide provides the necessary information and procedures to configure EnterpriseTrack for reporting. Additionally, this guide provides the necessary details to configure BI Publisher for EnterpriseTrack reporting.

# **Audience**

This guide is intended to be used by system administrators.

# **Using This Guide**

The topics in this guide are ordered sequentially and are intended to be completed sequentially if you are configuring EnterpriseTrack or BI Publisher for the first time.

# <span id="page-5-0"></span>**Configuring EnterpriseTrack for Reporting**

EnterpriseTrack enables reporting through the creation and configuration of new database schema in your database. Other applications can then access the data in this schema to generate reports.

> **Note:** You can only create reporting schema in **Reconfigure** or **Installation** mode.

In order to configure EnterpriseTrack for reporting, complete the procedures described in the following sections.

# **In This Section**

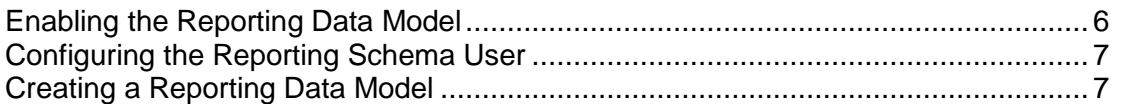

#### <span id="page-5-1"></span>**Enabling the Reporting Data Model**

To enable the EnterpriseTrack reporting data model:

- 1) Log in to EnterpriseTrack as a user with administrative privileges.
- 2) Use the icon on top of the **Left Navigation** bar to expand the **Left Navigation** bar.
- 3) Select **Administration**.
- 4) In the **Deployment Options** tab under the **Installation Items** list, click **Feature Settings**.
- 5) In the **Initiative** list, select **Global**.
- 6) Select **Manage Reporting Data Model**.
- 7) Click **Update**.

# <span id="page-6-0"></span>**Configuring the Reporting Schema User**

To configure the reporting schema user:

- 1) Use the **ight** icon on top of the Left Navigation bar to expand the Left Navigation bar.
- 2) Select **Administration**.
- 3) Navigate to the **Data Import & Export** tab and click **Reporting Schema Setup SQL**. This prompts you to download the setup reporting user.sql file.
- 4) Open a command prompt (on Windows) terminal (for UNIX or Linux) and connect to your database as a DBA.
- 5) Run **setup\_reporting\_user.sql**.
- 6) Navigate to the **Data Import & Export** tab and then verify that the **Manage Reporting Data Model** link is enabled.

# <span id="page-6-1"></span>**Creating a Reporting Data Model**

A data model is an object that contains a set of instructions that can be used to retrieve and structure data for a report. You can create a reporting data model using the schema for the following entities:

- $\blacktriangleright$  Idea
- $\blacktriangleright$  Proposal
- ▶ Proposal Team
- ▶ Resource
- ▶ Resource Roles
- ▶ Resource Rates
- $\blacktriangleright$  Project
- ▶ Project Team
- Project Team Allocation
- ▶ Project Org Hierarchy

To create a reporting data model:

- 1) Use the icon on top of the **Left Navigation** bar to expand the **Left Navigation** bar.
- 2) Select **Administration**.
- 3) Navigate to the **Data Import & Export** tab and click **Manage Reporting Data Model**.

**Note:** If the **Manage Reporting Data Model** link is not enabled, ensure that you have completed the tasks described in *Enabling the Reporting Data Model* (on page [6\)](#page-5-1) and *Configuring the Reporting Schema User* (on page [7\)](#page-6-0).

- 4) In the **Entity** column, in the **Configuration Workbench: Manage Reporting Data model** window, select the entities that you want to use in your data model.
- 5) Complete one of the following actions:
	- Click **Export Data** to create schema for the selected entities if they do not already exist. Select this option if you are configuring schema users for the first time.
- **Click Drop and Recreate Schema** to drop and recreate the schema of selected entities. Select this option if you have modified your schema since you last created your data model.
- 6) Click **Done**.

# <span id="page-8-0"></span>**Configuring BI Publisher**

The process to configure BIP for ET consists of the following activities:

- 1) Connect BIP to an ET data source.
- 2) Set the desired catalog type.
- 3) Create the folders to which you want to store reports.
- 4) Assign permissions to each folder in order to limit report access to only the necessary users.

# **In This Section**

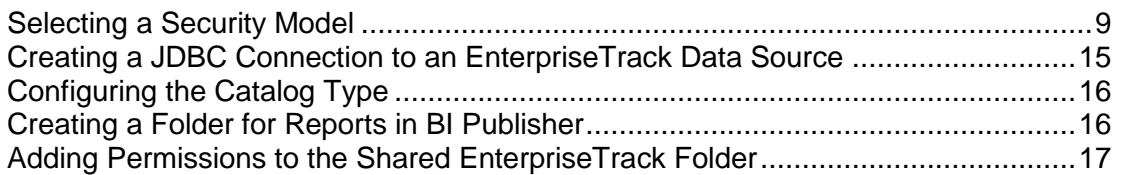

# <span id="page-8-1"></span>**Selecting a Security Model**

A security model defines access control. Access control of system resources is achieved by requiring users to authenticate at login and by restricting users to only those resources for which they are authorized.

While BI Publisher can make use of several different security models, this guide provides basic configuration details to configure either a Fusion Middleware security model or a BI Publisher security model. For more information about both security models, refer to the following sections.

For more advanced details about both security models and information about other security models, refer to the BI Publisher documentation on Oracle Technical Network (OTN).

# <span id="page-8-2"></span>**Using the Fusion Middleware Security Model**

The Fusion Middleware security model is the default security configuration for BI Publisher.

# **In This Section**

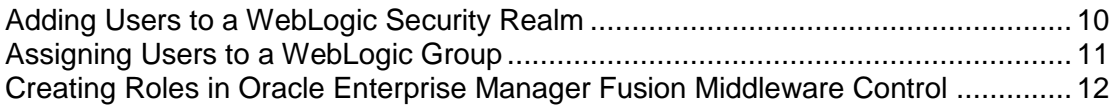

# <span id="page-9-0"></span>**Adding Users to a WebLogic Security Realm**

To add a user to a WebLogic Security Realm:

1) Log in to the **WebLogic Server Administration Console** using the following URL: http://<Server>:<Port\_Number>/console

#### **Where:**

- <Server> is the server name or IP address of the machine on which the application is deployed.
- <Port Number> is the port number for the server.
- 2) In the **Change Center** pane, click **Lock & Edit**.
- 3) In the **Domain Structure** pane, click **Security Realms**.
- 4) In the **Realms** table on **Summary of Security Realms** window, click **myrealm**.
- 5) Navigate to the **Users and Groups** tab and, in the **Users** table, click **New**.
- 6) In the **Create a New User** window, complete the following:
	- a. In the **Name** field, enter the name of the user.
	- b. In the **Description** field, enter a description for the user.
	- c. In the **Provider** list, select a provider.
	- d. In the Password and Confirm Password fields, enter a password for the user.
	- e. Click **OK**.
- 7) In the **Change Center** pane, click **Release Configuration**.

# <span id="page-10-0"></span>**Assigning Users to a WebLogic Group**

To add a user to a WebLogic group:

1) Log in to the **WebLogic Server Administration Console** using the following URL: http://<Server>:<Port\_Number>/console

#### **Where:**

- <Server> is the server name or IP address of the machine on which the application is deployed.
- <Port Number> is the port number for the server.
- 2) In the **Change Center** pane, click **Lock & Edit**.
- 3) In the **Domain Structure** pane, click **Security Realms**.
- 4) In the **Realms** table on **Summary of Security Realms** window, click **myrealm**.
- 5) Navigate to the **Users and Groups** tab and, in the **Users** table, click the name of a user.
- 6) In the **Settings** window, navigate to the **Groups** tab.
- 7) In the **Available** list, select one or more of the following groups and move them to the **Chosen**  list:
	- **BIConsumers**: The BIConsumer role grants permissions necessary to use, or to consume, content created by other users.
	- **BIAuthors**: The BIAuthor role grants permissions necessary to create and edit content for other users to use, or to consume. Any member of the BIAuthors group is explicitly granted this role and implicitly granted the BIConsumer role.
	- **BIAdministrators**: The BIAdministrator role grants administrative permissions necessary to configure and manage the Oracle Business Intelligence installation. Any member of the BIAdministrators group is explicitly granted this role and implicitly granted the BIAuthor and BIConsumer roles.
- 8) Click **Save**.
- 9) In the **Change Center** pane, click **Release Configuration**.

# <span id="page-11-0"></span>**Creating Roles in Oracle Enterprise Manager Fusion Middleware Control**

Create the following roles for the BI Publisher users:

- **BIAdministrator**
- ▶ BIAuthors
- ▶ BIConsumers
- ▶ BISystem

To create a role in Oracle Enterprise Manager Fusion Middleware Control:

1) Log in to the **Oracle Enterprise Manager Fusion Middleware Control** using the following URL:

http://<Server>:<Port\_Number>/em

#### **Where:**

- **EXECT:** <Server> is the server name or IP address of the machine on which the application is deployed.
- <Port Number> is the port number for the server.
- 2) In the left navigation, expand **Business Intelligence** and click **coreapplication**.
- 3) In the **coreapplication** window, select the **Security** tab and then select the **Single Sign On** tab.
- 4) In the **Application Policies and Roles** pane, click **Configure and Manage Application Roles**.
- 5) On the **Application Roles** page, click **Create** and then complete the following:
	- a. In the **Role Name** field, in the **General** pane, enter the name of a group that you made available in *Assigning Users to a WebLogic Group* (on page [11\)](#page-10-0).
	- b. In the **Members** pane, click **Add**.
	- c. In the **Add Principal** dialog box, add the principals for the role that you added. For example:
		- **BIAdministrator**  Principal: **BIAdministrators** Type: **Group**
		- **BIAuthor** Principal: **BIAuthors** Type: **Group** Principal: **BIAdministrator** Type: **Application Role**
		- **BIAuthor** Principal: **BIConsumers** Type: **Group** Principal: **BIAuthor** Type: **Application Role** Principal: **authenticated-role** Type: **Authenticated Role**
	- d. Click **OK**.
- 6) Repeat this procedure for additional roles.

# <span id="page-12-0"></span>**Using the BI Publisher Security Model**

The BI Publisher security model is configured and managed in BI Publisher. This security model uses users and roles paradigm in BI Publisher to control access to reports and data sources.

#### <span id="page-12-1"></span>**Setting Up the BI Publisher Security Model**

To set up the BI Publisher security model:

- 1) Click **Administration**.
- 2) Under **Security Center**, click **Security Configuration**.
- 3) In the **Local Superuser** pane, complete the following:
	- a. Select **Enable Local Superuser**.
	- b. In the **Superuser name** and **Password** fields, enter the credentials of the local superuser.
- 4) In the **Security Model** list, in the **Authorization** pane, select **BI Publisher Security**.
- 5) Click **Apply**.
- 6) Restart the OBIEE server.

#### <span id="page-12-2"></span>**Creating a Role to Access the Reports Folder**

You can assign an existing role to users, but you need to assign the JDBC data source to the roles.

To create a role to access the reports folder:

- 1) Click **Administration**.
- 2) Under **Security Center**, click **Roles and Permissions**.
- 3) Create a role by completing the following:
	- a. Click **Create Role**.
	- b. In the **Name** field, enter a name for the role.
	- c. Click **Apply**.
- 4) Assign the data sources that the role is authorized to use by completing the following:
	- a. Click **Add Data Source**.
	- b. Move the data sources that are associated with the role from **Available Data Sources** list to the **Allowed Data Sources** list.
	- c. Click **Apply**.

# <span id="page-13-0"></span>**Creating Administrative Users for Reporting Schema**

To create an administrative user for reporting schema:

- 1) Click **Administration**.
- 2) Under **Security Center**, click **Users**.
- 3) Click **Create User**.
- 4) In the **Username** and **Password** fields, enter the credentials for the administrative user. For example, administrator or rep\_admin
- 5) Click **Apply**.
- 6) In the **Users** table, find the administrative user that you created and click **Assign Roles**.
- 7) Move the administrative roles from the **Available Roles** column to the **Assigned Roles** column.
- 8) Click **Apply**.
- 9) Repeat for each administrative user.

# <span id="page-13-1"></span>**Creating Users for Reporting Schema**

To create a user for reporting schema:

- 1) Click **Administration**.
- 2) Under **Security Center**, click **Users**.
- 3) Click **Create User**.
- 4) In the **Username** and **Password** fields, enter the credentials for the user. For example, rep\_user
- 5) Click **Apply**.
- 6) In the **Users** table, find the user that you created and click **Assign Roles**.
- 7) Move the role from the **Available Roles** column to the **Assigned Roles** column.
- 8) Click **Apply**.

# <span id="page-14-0"></span>**Creating a JDBC Connection to an EnterpriseTrack Data Source**

To create a JDBC connection to an EnterpriseTrack data source:

- 1) Click **Administration**.
- 2) Under **Data Sources**, click **JDBC Connection**.
- 3) Click **Add Data Source**.
- 4) In the **General** section, complete the following:
	- a. In the **Driver Type** field, select your version.
	- b. In the **Database Driver Class** field, enter the JDBC driver class for your database.
	- c. In the **Connection String** field, enter your JDBC connection string for the EnterpriseTrack database.
	- d. In the **Username** field, enter the name of the reporting schema user that you created using *Configuring the Reporting Schema User* (on page [7\)](#page-6-0).
	- e. In the **Password** field, enter the password for the schema user.
	- f. Click **Test Connection**.
- 5) In the **Security** section, move the role from the **Available Roles** column to the **Allowed Roles**  column.
- 6) Click **Apply**.

# <span id="page-15-0"></span>**Configuring the Catalog Type**

You must configure the catalog type based on how you installed BI Publisher.

To configure the catalog type:

- 1) Click **Administration**.
- 2) Under **System Maintenance**, click **ServerConfiguration**.
- 3) In the **Catalog** pane, complete the following:
	- a. In the **Catalog Type** list, select one of the following:
		- **Oracle BI Publisher - File System**
		- **Oracle BI EE Catalog**

#### **Notes:**

- **If you deployed Oracle Business Intelligence and BI Publisher** components on the same WebLogic domain, then you must select **Oracle BI EE Catalog**.
- **If you deployed BI Publisher on its own WebLogic domain, then you** must select **Oracle BI Publisher**.
- b. In the Path field, enter the path to the BI Publisher repository folder. For example, <BI\_Publisher\_Home>/user\_projects/domains/bifoundation\_domain/conf ig/bipublisher/repository

**Where:** <BI\_Publisher\_Home> is the WebLogic home on which the BI Publisher components are installed.

- 4) Click **Apply**.
- 5) Restart the OBIEE server.

# <span id="page-15-1"></span>**Creating a Folder for Reports in BI Publisher**

As you create reports for EnterpriseTrack, they will be stored to a folder in BI Publisher.

To create a folder for reports in BI Publisher:

- 1) Click **Catalog**.
- 2) In the **Folders** navigation tree, select **Shared Folders.**
- 3) Select **New** and click **Folder**.
- 4) In the **Folder name** field, in the **Create** dialog box, enter a name for the folder and click **Create** (for example, ET\_Reports).

# <span id="page-16-0"></span>**Adding Permissions to the Shared EnterpriseTrack Folder**

Add permissions to the shared folder in order to restrict access to it by users that are assigned to different roles. For more information about roles, see *Assigning Users to a WebLogic Group* (on page [11\)](#page-10-0).

To add permissions to the folder:

- 1) Click **Catalog**.
- 2) In the **Folders** tree, select a folder (for example, ET\_Reports) to which you want to add provisions.
- 3) In the **Tasks** pane, click **Permissions**.
- 4) In the **Permissions** dialog box, complete the following:
	- a. Select **Apply permissions to items within this folder**.
	- b. Click **Create**.
- 5) In the **Add Roles** dialog box, complete the following:
	- a. In the **Available Roles** list, select the roles that you created in *Creating a Role to Access the Reports Folder* (on page [13\)](#page-12-2).
	- b. Click **Move**.
	- c. Click **OK**.
- 6) In the **Permissions** dialog box, complete the following:
	- a. Select the owner of the folder.
	- b. In the **Permissions** fields, assign permissions to each account. For more information about permissions, refer to the *Fusion Middleware Administrator's Guide for Oracle Business Intelligence Publisher* guide.
	- c. Select one, both, or neither of the following options:
		- **Apply permissions to sub-folders**
		- **Apply permissions to items within folder**
	- d. Click **OK**.

# <span id="page-17-0"></span>**Configuring EnterpriseTrack Sample Data**

# **In This Section**

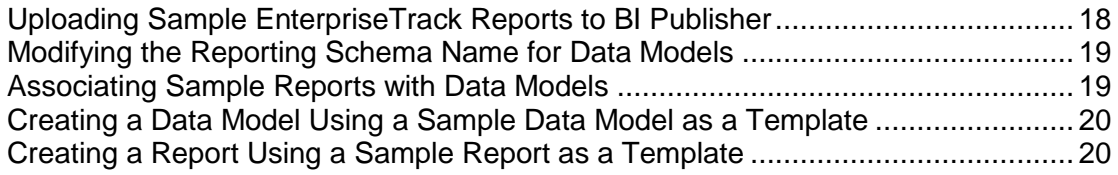

# <span id="page-17-1"></span>**Uploading Sample EnterpriseTrack Reports to BI Publisher**

To copy the sample EnterpriseTrack reports:

- 1) Navigate to the src folder in the EnterpriseTrack installation folder.
- 2) Copy the **ETrackReports.zip** file from the src folder to the BI Publisher server.
- 3) Extract **ETrackReports.zip** and note the location of SampleReports.xdrz file.
- 4) In BI Publisher, click **Catalog**.
- 5) In the **Folders** tree, select the folder to which you want to upload the sample reports. For example, you could create a Sample ET Reports folder beneath Shared Folders or ET\_Reports. For more information about creating folders, see *Creating a Folder for Reports in BI Publisher* (on page [16\)](#page-15-1).
- 6) In the **Tasks** pane, click **Upload Resource**.
- 7) In the **Upload** dialog box, browse to SampleReports.xdrz and click **Upload**.

# <span id="page-18-0"></span>**Modifying the Reporting Schema Name for Data Models**

To modify the reporting schema name for data models:

- 1) Determine the name of the reporting schema user by completing the following:
	- a. Log in to EnterpriseTrack as an administrator.
	- b. Use the **ight** icon on top of the Left Navigation bar to expand the Left Navigation bar.
	- c. Select **Administration**.
	- d. In the Data Import & Export tab, note the name of the reporting schema user.

The reporting schema user name precedes the Reporting Data Model header. For example, in **Reporting Data Model (ET\_ETBITEST\_REP)**, ET\_ETBITEST\_REP is the reporting schema user**.**

- 1) Click **Catalog**.
- 2) In the **Folders** tree, select your sample reports folder (for example, Sample ET Reports).
- 3) Select a data model (for example, ProjectDataModel) and click **Edit**.
- 4) In the **Data Model** tree, select a data set (for example, ProjectDataSet) and click **Edit Selected Data Set**.
- 5) In the **SQL Query** field, replace **AUTO161DEV\_ET\_REP** with the actual name of the reporting schema user and click **OK**.
- 6) Click **Save**.
- 7) Repeat this procedure for all of the sample EnterpriseTrack data models.

# <span id="page-18-1"></span>**Associating Sample Reports with Data Models**

To associate a sample report with a data model:

- 1) Click **Catalog**.
- 2) In the **Folders** tree, select your sample reports folder (for example, Sample ET Reports).
- 3) Select a sample report (for example, ProjectReport) and click **Edit**.
- 4) Click **Select Data Model**.
- 5) Browse to the data model (for example, ProjectDataModel) that you want to associate with the sample report and then open it.
- 6) Click **Save**.
- 7) Run the report.
- 8) Repeat this procedure for all of the sample reports.

# <span id="page-19-0"></span>**Creating a Data Model Using a Sample Data Model as a Template**

To create a new data model using a sample data model:

- 1) Click **Catalog**.
- 2) In the **Folders** tree, select your sample reports folder (for example, Sample ET Reports).
- 3) Select a sample data model (for example, ProjectDataModel) and click **Edit**.
- 4) In the **Data Model** tree, select a data set (for example, ProjectDataSet).
- 5) In the **Diagram** tab, select the **G\_1** group and click **Edit**.
- 6) In the **Edit Data Set** dialog box, click **Query Builder**.
- 7) Modify the query and click **OK**.
- 8) Click **Save As** and assign the data model a new name.

# <span id="page-19-1"></span>**Creating a Report Using a Sample Report as a Template**

To create a new report using a sample report:

- 1) Click **Catalog**.
- 2) In the Folders tree, select your sample reports folder (for example, Sample ET Reports).
- 3) Select a sample report (for example, ProjectReport) and click **Edit**.
- 4) Click **Save As** and assign the report a new name.
- 5) Navigate to the new report and click **Edit**.
- 6) Click **Select Data Model**.
- 7) Browse to the data model that you want to associate with the sample report and then open it.
- 8) Click **Edit**.
- 9) Modify the report using the **Layout Editor**.
- 10) Click **Save**.

# <span id="page-20-0"></span>**Getting Started with EnterpriseTrack Reports in BI Publisher**

This section includes information that you can use to begin using BI Publisher with EnterpriseTrack.

For detailed descriptions of the features and tasks in BI Publisher, refer to the BI Publisher documentation on Oracle Technical Network.

# **In This Section**

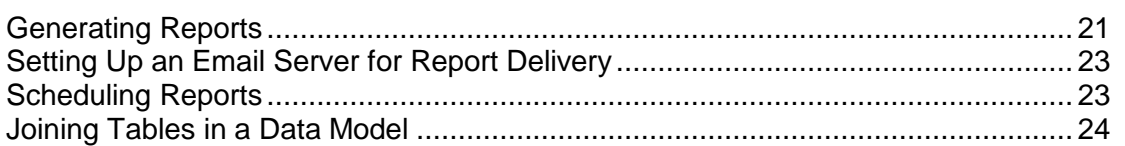

# <span id="page-20-1"></span>**Generating Reports**

Generating reports includes the process of creating a data model to extract information from the reporting views and then developing your report.

# **In This Section**

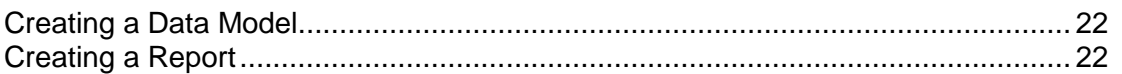

# <span id="page-21-0"></span>**Creating a Data Model**

To create advanced reports, you must use the reporting views to create a data model for your report. A data model is an object that contains a set of instructions for retrieving and structuring data for a report. Using SQL statements or the Query Builder, you must select columns from the views to create a data set that contains the data you want to include in your report data model.

To create a data model:

- 1) Select **New** and click **Data Model**.
- 2) In the **Diagram** tab, expand the **New Data Set** list and click **SQL Query**.
- 3) In the **New Data Set - SQL Query** dialog box, complete the following:
	- a. In the **Name** field, enter a name for the query.
	- b. In the **Data Source** list, select an EnterpriseTrack data source.
	- c. In the **Type of SQL** list, select **Standard SQL**.
	- d. Click **Query Builder**.
- 4) In the Query Builder window, complete the following:
	- a. In the **Schema** pane, select a schema table.
	- b. Navigate to the **Conditions** tab and add conditions and functions to the columns.
	- c. Navigate to the **SQL** tab and verify the SQL query.
	- d. Navigate to the **Results** tab and verify the results of the query.
	- e. Click **Save**.
- 5) In the **New Data Set - SQL Query** dialog box, click **OK** to save the data model.
- 6) In the **Data Model** tree, expand **Data Set** and select a data set.
- 7) In the **Data** tab, click **Save As Sample Data**.
- 8) Browse to the EnterpriseTrack reports folder (for example, ET Reports) and save the data model.

#### <span id="page-21-1"></span>**Creating a Report**

To create a report:

- 1) Click **Create Report**.
- 2) In the **Select Data** window, complete the following:
	- a. Select **Use Data Model**.
	- b. In the **Data Model** field, browse to the location of your data model and open it.
- 3) In the **Select Layout** window, select your **Page Options** and **Layout** (for example, Portrait and Chart and Table).
- 4) In the **Create Chart** window, drag the columns that you want in your chart from the **Data Source** tree to the sample chart.
- 5) In the **Create Table** window, drag the columns that you want in your table from the **Data Source** tree to the sample table.
- 6) In the **Save Report** window, select **View Report** and click **Finish**.
- 7) Browse to the EnterpriseTrack reports folder (for example, ET Reports) and save the report.

# <span id="page-22-0"></span>**Setting Up an Email Server for Report Delivery**

To set up an email server for report delivery:

- 1) Click **Administration**.
- 2) Under **Delivery**, click **Email**.
- 3) Click **Add Server**.
- 4) In the General section, complete the following:
	- a. In the Server Name field, enter the name of your email server.
	- b. In the Host field, enter the name of the host on which the email server is located.
	- c. In the Port field, enter the port number for the host.
	- d. In the Secure Connection list, select one of the following:
		- None
		- SSL
		- TLS
		- TLS (Required)
- 5) In the **Security** section, enter the credentials (**Username** and **Password**) of the server administrator.
- 6) Click **Test Connection**.
- <span id="page-22-1"></span>7) Click **Apply**.

# **Scheduling Reports**

To schedule a report:

- 1) Select **New** and click **Report Job**.
- 2) In the **Report** field, in the **General** tab, select the report for which you want to create a job.
- 3) In the **Output** tab, specify the report output and the destination.
- 4) In the **Schedule** tab, complete the following:
	- a. In the **Frequency** list, select the frequency of the report job.
	- b. Select **Start** and select a start date and time. Alternatively, select **Run Now**.
- 5) In the **Notification** tab, complete the following:
	- a. Select **Notify by**.
	- b. In the **Email Address** field, enter an email address.
	- c. Select one or more of the following:
		- **Report completed**
		- **Report completed with warnings**
		- **Report failed**
		- **Report skipped**
- 6) Click **Submit**.

# <span id="page-23-0"></span>**Joining Tables in a Data Model**

The reporting views contain primary and foreign keys which can be used to join views. By joining views, you can combine columns from multiple views to include in a single data model. Primary keys are unique internal identifiers for a single view. Foreign keys are internal identifiers that match the primary key of another view, providing a cross-reference between the two views. To join two views, you must link the foreign key in a view to the primary key in its host view.

To join tables in a data model:

- 1) Click **Catalog**.
- 2) In the **Folders** navigation tree, expand **Shared Folders** and select your EnterpriseTrack reports folder (for example, ET\_Reports).
- 3) Select a data model and click **Edit**.
- 4) In the **SQL** tab, join the relevant tables on a common column.
- 5) In the **Schema** pane, select and drag a column from one schema to the corresponding column of the schema on which you want the join operation to occur.
- 6) Apply any conditions to the join.
- 7) In the **Results** tab, verify your SQL query.
- 8) Click **Save**.

# <span id="page-24-0"></span>**For More Information**

# **In This Section**

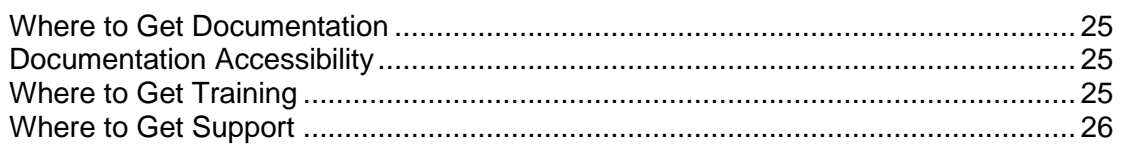

# <span id="page-24-1"></span>**Where to Get Documentation**

Complete documentation libraries for EnterpriseTrack releases are available on the Oracle Technology Network (OTN) at:

http://www.oracle.com/technetwork/documentation/default-1956119.html

From this location you can either view libraries online or download them to have local copies. We recommend viewing them from OTN to ensure you always access the latest versions, including critical corrections and enhancements.

The documentation assumes a standard setup of the product, with full access rights to all features and functions.

# **Help System Access**

EnterpriseTrack is configured to access its help system directly on OTN. However, a downloadable version of the help system is also available on OTN if you need to download, deploy, and access a local copy.

# <span id="page-24-2"></span>**Documentation Accessibility**

For information about Oracle's commitment to accessibility, visit the Oracle Accessibility Program website at http://www.oracle.com/pls/topic/lookup?ctx=acc&id=docacc.

# **Access to Oracle Support**

Oracle customers that have purchased support have access to electronic support through My Oracle Support. For information, visit http://www.oracle.com/pls/topic/lookup?ctx=acc&id=info or visit http://www.oracle.com/pls/topic/lookup?ctx=acc&id=trs if you are hearing impaired.

# <span id="page-24-3"></span>**Where to Get Training**

To access comprehensive training for all Primavera products, go to:

http://education.oracle.com

### **Oracle Learning Library**

The Oracle Learning Library (OLL) provides online learning content covering Primavera products. Content includes videos, tutorials, articles, demos, step-by-step instructions to accomplish specific tasks, and self-paced interactive learning modules.

To access the learning library's Primavera content, go to:

http://www.oracle.com/oll/primavera

# <span id="page-25-0"></span>**Where to Get Support**

If you have a question about using Oracle products that you or your network administrator cannot resolve with information in the documentation or help, click http://support.oracle.com. This page provides the latest information on contacting Oracle Global Customer Support, knowledge articles, and the support renewals process. For more information about working with Support, visit https://support.oracle.com/epmos/faces/DocumentDisplay?id=888813.2 to view **Support Tools & Tips**.

#### **Using Primavera's Support Resource Centers**

Primavera's Support Resource Center provides links to important support and product information. Primavera's Product Information Centers (PICs) organize documents found on My Oracle Support (MOS), providing quick access to product and version specific information such as important knowledge documents, Release Value Propositions, and Oracle University training. PICs also offer documentation on Lifetime Management, from planning to installs, upgrades, and maintenance.

Visit https://support.oracle.com/epmos/faces/DocumentDisplay?id=1486951.1 to access links to all of the current PICs.

PICs also provide access to:

- **Communities** are moderated by Oracle providing a place for collaboration among industry peers to share best practices.
- **News** from our development and strategy groups.
- **Education** contains a list of available Primavera product trainings through Oracle University. The Oracle Advisor Webcast program brings interactive expertise straight to the desktop using Oracle Web Conferencing technology. This capability brings you and Oracle experts together to access information about support services, products, technologies, best practices, and more.

#### **Creating a Service Request**

EnterpriseTrack integrates with different Oracle applications; when you create a Service Request, be sure to open the request with the proper Support team. To ensure you reach the proper Support team, enter the correct product information when you create the Service Request. Each product has its own support line.

▶ Use the **Instantis EnterpriseTrack** support line when you are having installation, configuration, or connection issues related to EnterpriseTrack.

- Use one of the following support lines when you are having installation or configuration issues that do not relate to EnterpriseTrack:
	- ▶ Oracle WebLogic Server
	- ▶ Oracle Database Server
	- BI Publisher
	- ▶ Oracle Access Manager

# **Keeping Your Software Up to Date**

To ensure you have the latest versions of your products, be sure to download and install all available patch sets from http://support.oracle.com.

# **Finding Security-related Patches**

To get the latest information about Critical Patch Updates, visit http://www.oracle.com/technetwork/topics/security/alerts-086861.html.

# <span id="page-27-0"></span>**Legal Notices**

Oracle Instantis EnterpriseTrack EnterpriseTrack Reporting Data Model Configuration Guide

Copyright © 2016, Oracle and/or its affiliates. All rights reserved. Oracle and Java are registered trademarks of Oracle and/or its affiliates. Other names may be trademarks of their respective owners.

This software and related documentation are provided under a license agreement containing restrictions on use and disclosure and are protected by intellectual property laws. Except as expressly permitted in your license agreement or allowed by law, you may not use, copy, reproduce, translate, broadcast, modify, license, transmit, distribute, exhibit, perform, publish or display any part, in any form, or by any means. Reverse engineering, disassembly, or decompilation of this software, unless required by law for interoperability, is prohibited.

The information contained herein is subject to change without notice and is not warranted to be error-free. If you find any errors, please report them to us in writing.

If this is software or related documentation that is delivered to the U.S. Government or anyone licensing it on behalf of the U.S. Government, the following notice is applicable:

U.S. GOVERNMENT END USERS: Oracle programs, including any operating system, integrated software, any programs installed on the hardware, and/or documentation, delivered to U.S. Government end users are "commercial computer software" pursuant to the applicable Federal Acquisition Regulation and agency-specific supplemental regulations. As such, use, duplication, disclosure, modification, and adaptation of the programs, including any operating system, integrated software, any programs installed on the hardware, and/or documentation, shall be subject to license terms and license restrictions applicable to the programs. No other rights are granted to the U.S. Government.

This software or hardware is developed for general use in a variety of information management applications. It is not developed or intended for use in any inherently dangerous applications, including applications that may create a risk of personal injury. If you use this software or hardware in dangerous applications, then you shall be responsible to take all appropriate failsafe, backup, redundancy, and other measures to ensure its safe use. Oracle Corporation and its affiliates disclaim any liability for any damages caused by use of this software or hardware in dangerous applications.

This software or hardware and documentation may provide access to or information on content, products and services from third-parties. Oracle Corporation and its affiliates are not responsible for and expressly disclaim all warranties of any kind with respect to third-party content, products, and services. Oracle Corporation and its affiliates will not be responsible for any loss, costs, or damages incurred due to your access to or use of third-party content, products, or services.